## **Cómo obtener un "Internal Transaction Number (ITN)" a través del "Automated Commercial Environment (ACE)"**

¿Necesita recibir un ITN pero no conoce cómo obtenerlo? Usted puede transmitir la Información de Exportación Electrónica (EEI) o seleccionar un Agente Autorizado para que la transmita por usted. Si decide transmitir la información a través de la página de ACE, que es sin costo alguno, deberá seguir estos tres pasos para crear una cuenta de exportador y utilizar ACE AESDirect:

- 1) Para registrarse en ACE, debe obtener primero un Número de Identificación Patronal "Employer Identification Number" (EIN) si es que aún no posee uno. Obtener un EIN requerirá un Número de Seguro Social y una dirección física en los Estados Unidos. Presione [aquí](https://www.census.gov/foreign-trade/regulations/trb_obtaining_an_ein_3rd_party_esp.pdf) para una guía que muestra los pasos para obtener un EIN. Durante el proceso de registro, se le preguntará por un nombre de la compañía y dirección. Si usted es un individuo y no una compañía, utilice su nombre y dirección personal. Esta dirección debe estar ubicada en los Estados Unidos.
- 2) Una vez haya recibido un EIN, complete y transmita la [Forma de Registro para crear una Cuenta de](https://ace.cbp.dhs.gov/acexpub/acexpub_Apps/ExporterAccountApplication/expForm.php)  [Exportador en ACE](https://ace.cbp.dhs.gov/acexpub/acexpub_Apps/ExporterAccountApplication/expForm.php). Recibirá un correo electrónico con su nombre de usuario 'username' y una contraseña. Tome nota de su 'Account ID' que se encuentra en el correo electrónico (este es su 'username'). Presione el enlace que aparece en el correo electrónico y se le preguntará por un 'Shared Secret'. El "Shared Secret" es su 'Account ID'.
- 3) Luego de obtener su 'username' y contraseña, ingrese a su cuenta en l[a página de ACE.](https://ace.cbp.gov/) Seleccione "Trade/PGA User Login" y luego "Create an Account". La página le solicitará su nombre, apellido, email y contraseña. Una vez presione 'Sign Up', la página de ACE le solicitará su 'username' y contraseña que recibió anteriormente para enlazar su cuenta del nuevo ACE a su cuenta antigua.
- 4) Una vez en la página de ACE, vaya a la pestaña de *References*. Seleccione 'Legacy ACE' para accesar la antigua pág5na de ACE. Una vez ahí, necesita navegar al portal de AESDirect. Primero, seleccione la pestaña de *Accounts*. Bajo el panel de *Task Selector*, cambie la vista a 'Exporter' y presione 'Go'. Asegure que el bloqueador de ventanas emergentes esté desactivado y seleccione *'Submit AESDirect Filings'* bajo *Task Selector List.* Si es su primera vez accesando el portal de ACE AESDirect, debe aceptar los 'Certification Statements' para continuar. Una vez en el portal, presione 'Create Export Filing' y completar la EEI para obtener un ITN.

Si necesita más asistencia, puede contactarnos por teléfono al 1-800-549-0595 Opción 1 o por correo electrónico a: [ASKAES@census.gov.](mailto:ASKAES@census.gov) También puede encontrar más recursos de ayuda en este [enlace.](https://www.census.gov/foreign-trade/aes/aesdirect/transitiontoace.html)

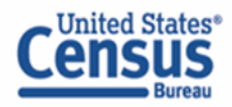

census.gov @uscensusbureau